## **Урок 3.5 Моделирование 3D-объекта «коробка помещения» методом выдавливания 2D-плана помещения по высоте**

**Цель работы: Изучение основных приемов выдавливания (экструзии) сплайнов для получения объемных тел.** 

## **Создание объекта "коробка помещения" методом выдавливания 2D плана помещения по высоте**

**Шаг 1.** Перезагрузите 3D Studio Max (File -> Reset) и начните новый файл сцены.

**Шаг 2.** Установите в качестве единиц измерения миллиметры.

**Шаг 3.** Выполним построение плана в 3D Studio Max. Если известны точные размеры помещения, т.е. имеется чертеж плана с размерами, то можно вычертить точный план в 3D Studio Max c использованием сплайнов.

## **Клавиатурный ввод координат**

Для точного построения в 3D Studio Max предусмотрен клавиатурный ввод. Зная размеры помещения, можно построить сплайн по координатам. Выберите любую угловую точку плана – это будет начало отсчета, координата (0, 0). Начинайте построение с точки (0, 0) и постройте сначала внешний контур стен.

Выберите команду главного меню Create –> Shapes –> Line. В командной панели (справа) откройте свиток Keyboard Entry (Ввод с клавиатуры). Он содержит три поля для задания координат точки сплайна: кнопку Add Point (Добавить точку), а также кнопки Finish (Готово) и Close (Закрыть) (рис. 2).

Чтобы поставить очередную точку, задайте ее координаты в полях X, Y и Z, а затем щелкните на кнопке Add Point (Добавить точку). Таким же образом задайте все остальные точки сплайна. Чтобы завершить построение линии, щелкните на кнопке Finish (Готово).

Если вы хотите получить замкнутую линию, щелкните на кнопке Close (Закрыть).

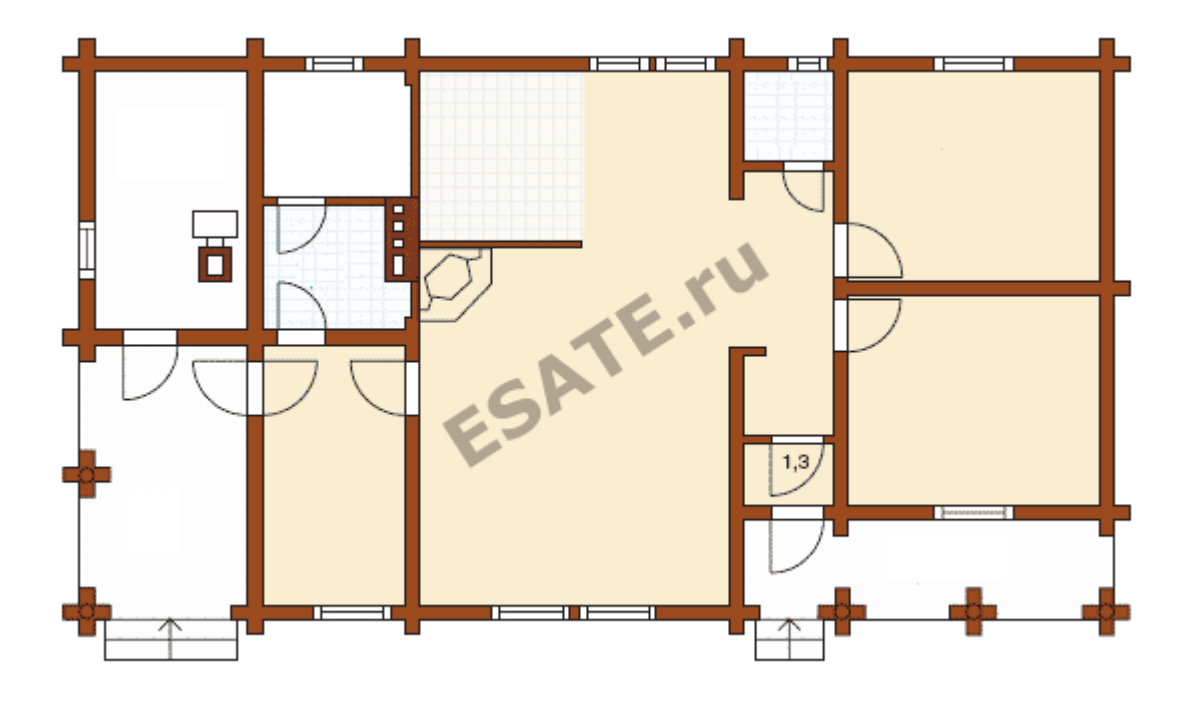

Рисунок 1. План помещения.

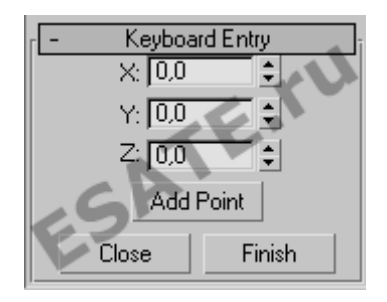

Рисунок 2. Свиток Keyboard Entry для ввода координат.

Если потребуется изменение координат, то не забудьте выделить инструмент перемещения Select Move и включить уровень подобъектов Vertex (рис. 3).

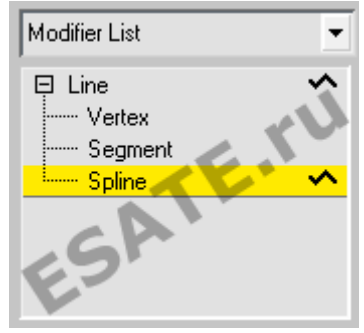

Рисунок 3. Вкладка Modify, уровень подобъектов Vertex.

Постройте контуры внутренних помещений. Контуры обязательно должны быть замкнуты, дверные проемы на плане для построения методом выдавливания не строятся (рис. 4).

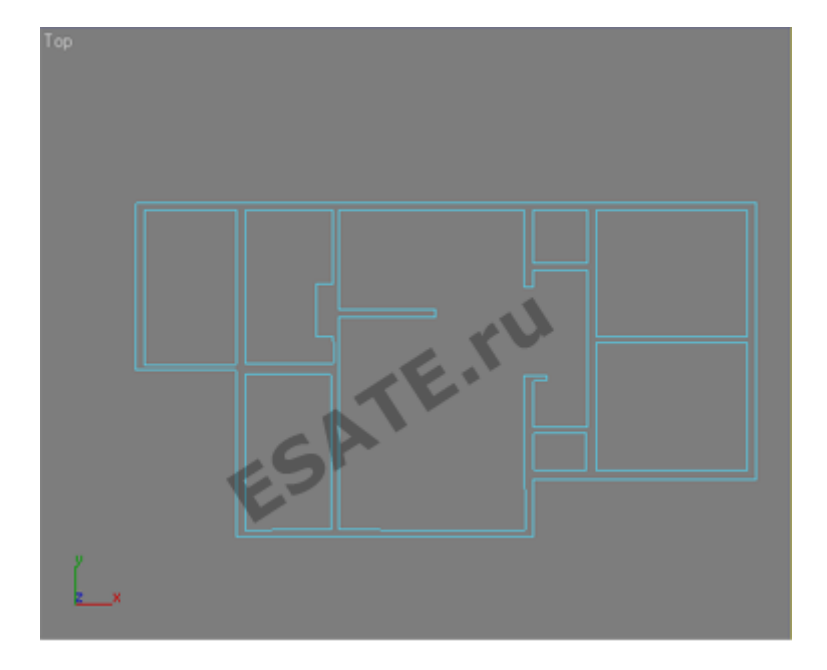

Рисунок 4. План помещения, построенный в 3D Studio Max.

Выполните выдавливание 2D-плана по высоте. Один из этапов работы над любым архитектурным проектом – это построение коробки помещения. Когда план стен создан, их можно моделировать. Основной метод моделирования стен – выдавливание, при котором план выдавливается на величину, равную высоте стен.

Последовательность построения стен помещения:

1. Заканчивается построение плана помещения (рис. 5). Важно, чтобы все контуры были замкнуты. Проверить это можно зайдя на уровень Vertex. Если точки не замкнуты, то соедините их командой Weld. Обратите внимание, что на планах для последующего выдавливания проемы не строятся, все стены сплошные. Оконные и дверные проемы выполняются уже после выдавливания.

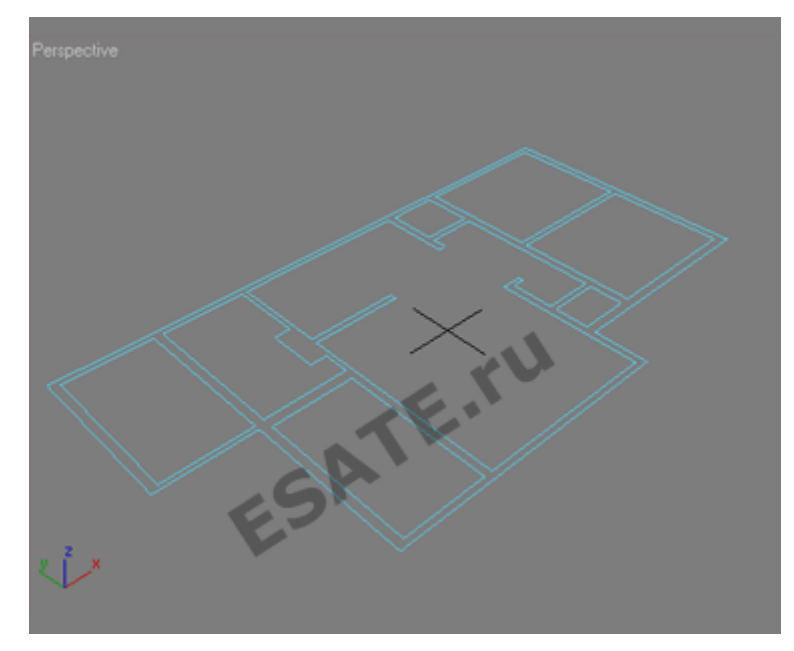

Рисунок 5. План помещения, все контуры замкнуты.

2. Готовый план выдавливается с помощью модификатора Extrude на высоту, равную высоте стен (рис. 6).

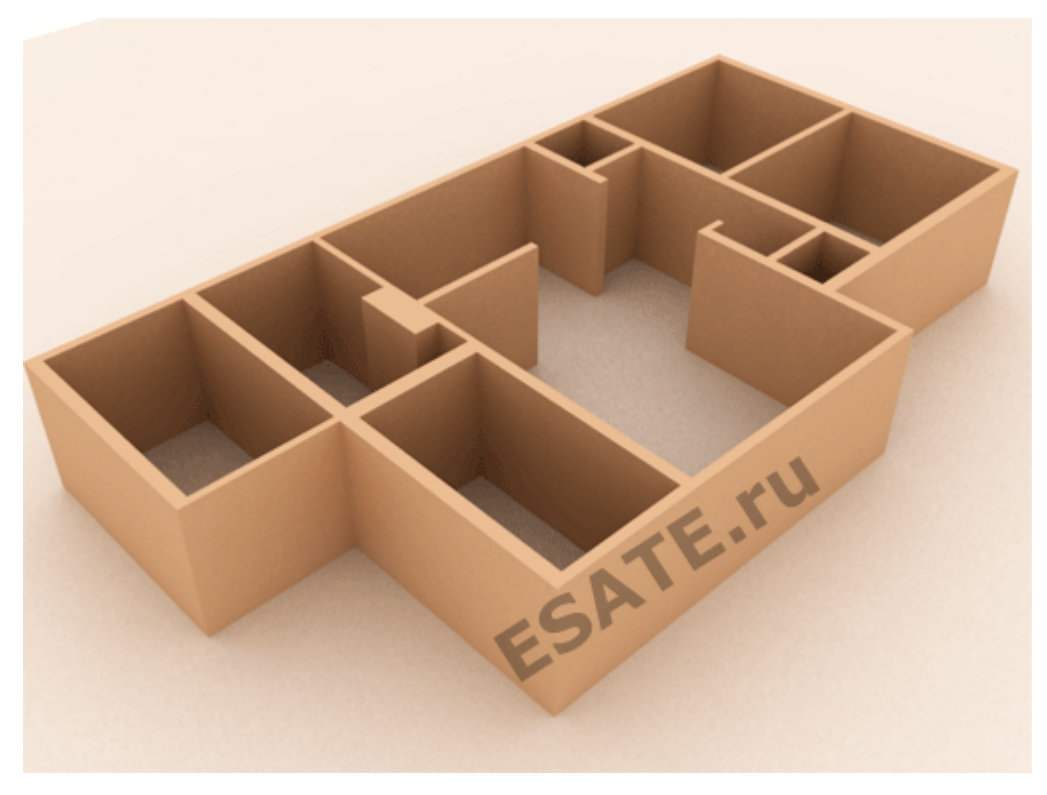

Рисунок 6. План выдавлен с помощью модификатора Extrude.

Если при выдавливании стены не видны или видны не полностью (рис. 7), значит, на выдавливаемом сплайне не все точки замкнуты. Вернитесь на уровень Vertex и проверьте в первую очередь те вершины, которые обозначаются квадратиками.

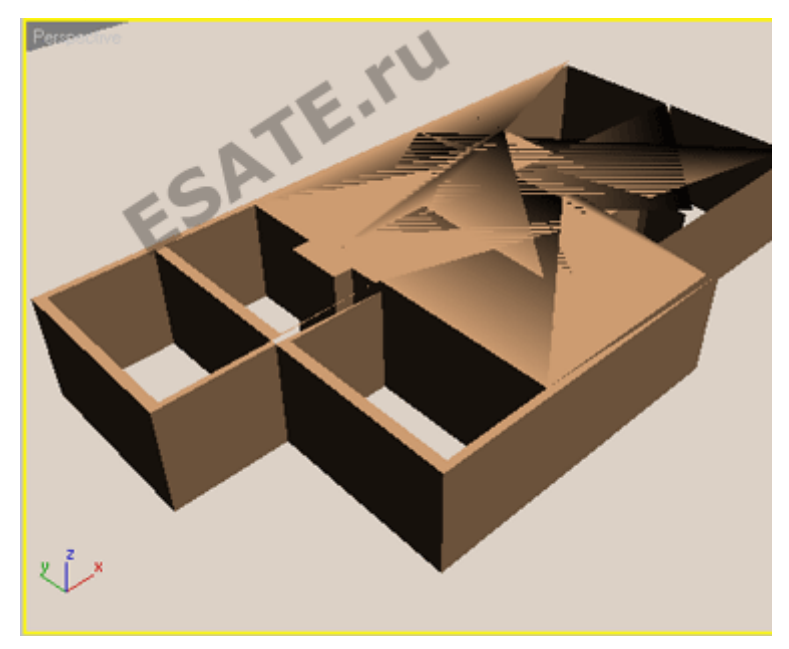

Рисунок 7. Неправильное построение: так выглядит выдавленный план с незамкнутыми контурами.

*Подробнее на esate.ru: http://esate.ru/uroki/3d-max/kurs\_modelirovaniya/3D\_max\_urok\_3\_5/*